## GPS settings and recording data

1. Set the GPS Trimble IP, it must be done in the laptop. See *Edit connexions* in your laptop (It's already done, but just in case...). Set the IPs as follows:

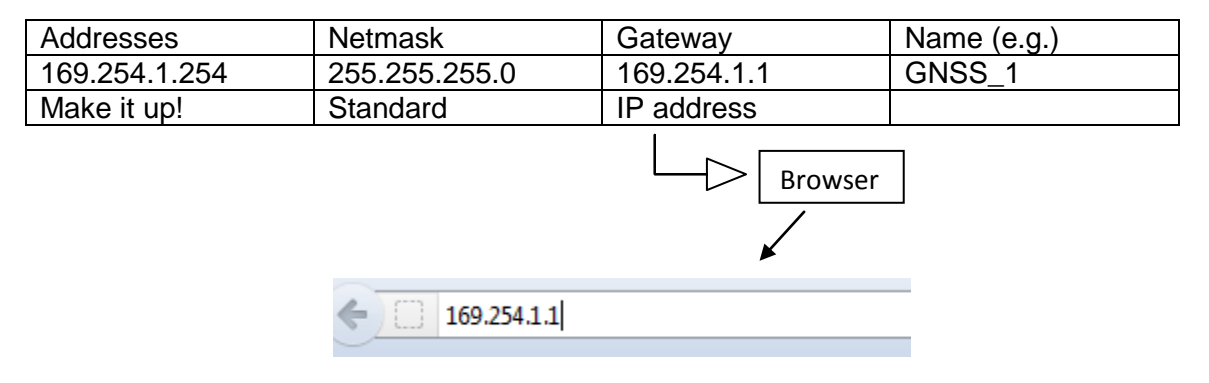

An username and a password will be required:

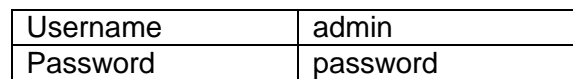

(Standard configuration for Trimble)

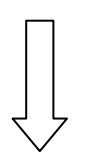

It goes to the website inside the receiver Trimble

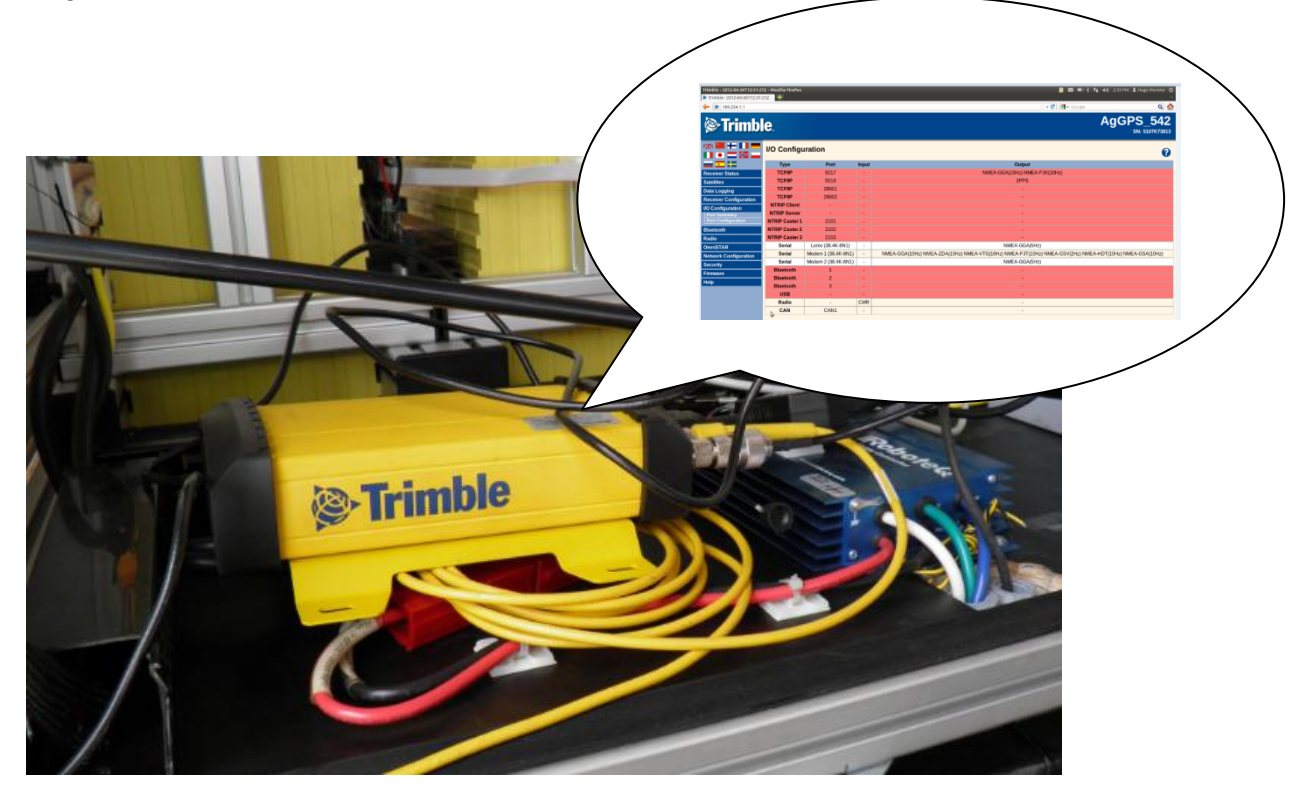

2. Now the parameters can be set up. See *I/O Configuration*

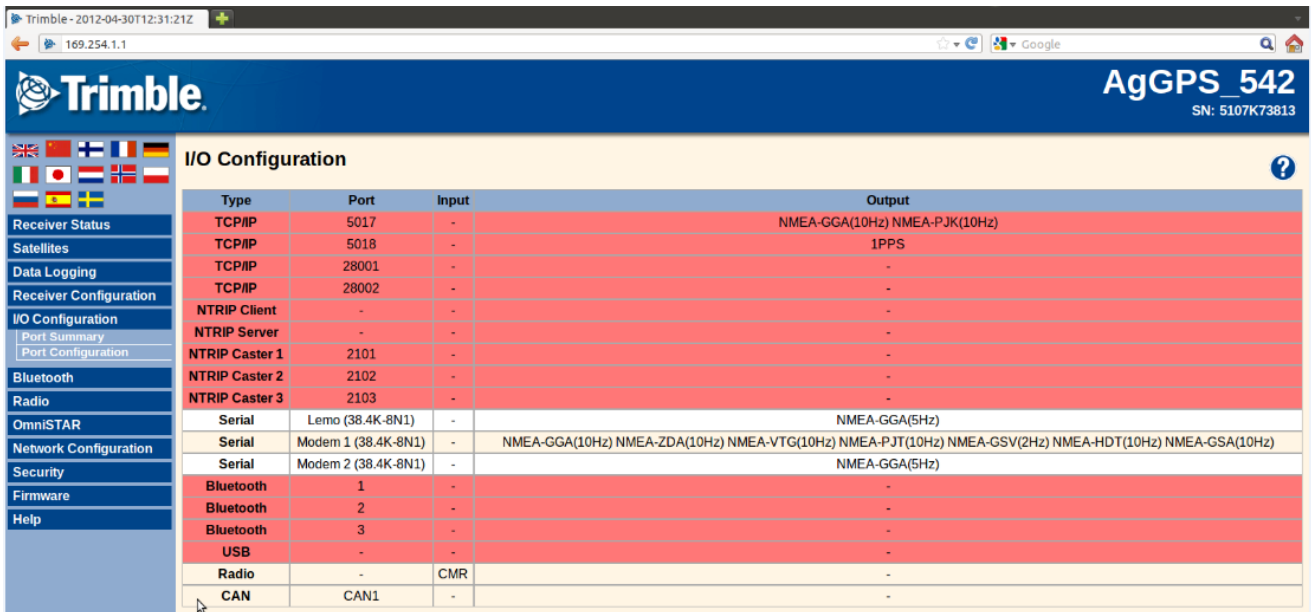

3. Click on Serial / Modem 1 (38.4k – 8N1)

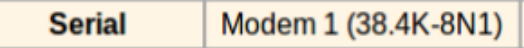

4. And now the serial port and the different NMEA messages can be set up:

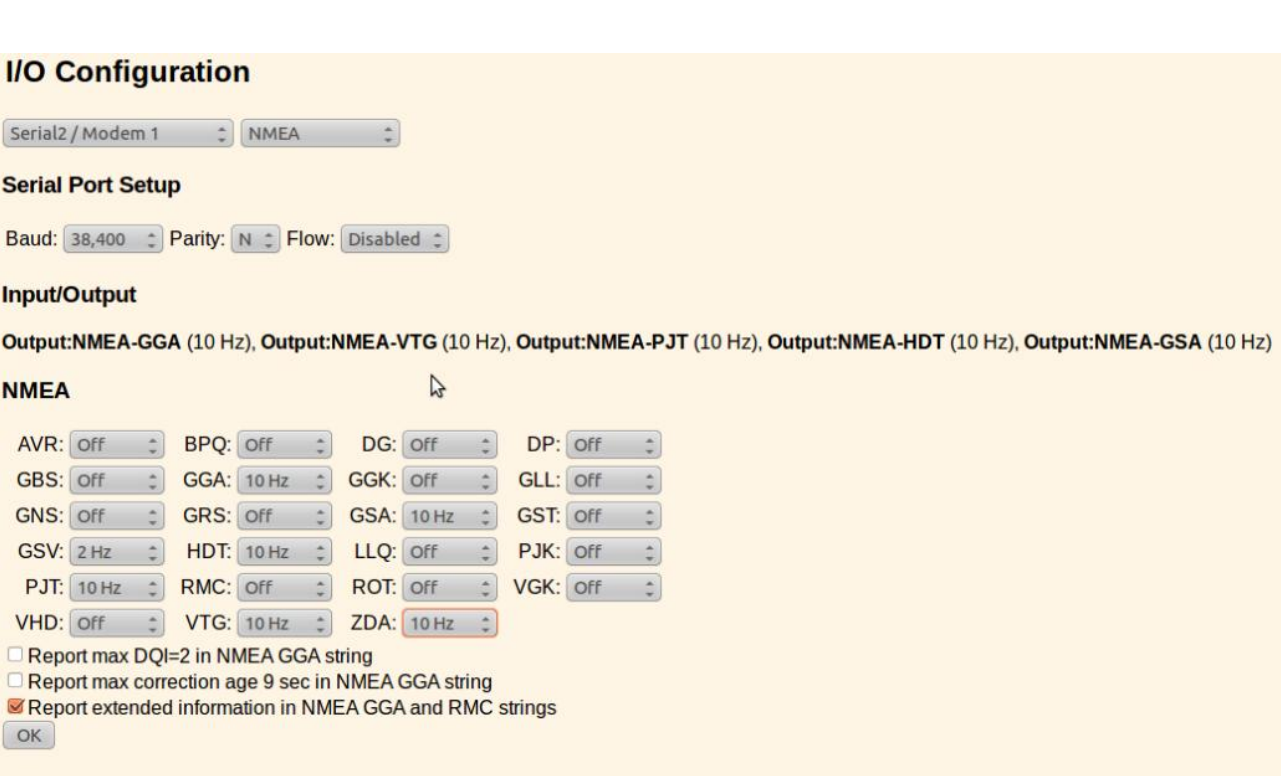

Achtung, Achtung!!! No matter if 10 Hz, 5 Hz or 2 Hz have been entered because the GPS only register data at 1 Hz

*5.* Once all the parameters have been set up, now the program Cutecom *(it runs in the grey box)* for reading and storing data can be launched. A new terminal has to be opened, and enter: *ssh –X frobobox@192.168.0.2* and next enter: *cutecom*

frobobox@frobobox:~\$ cutecom

6. And immediately after a new dialog box pops up.

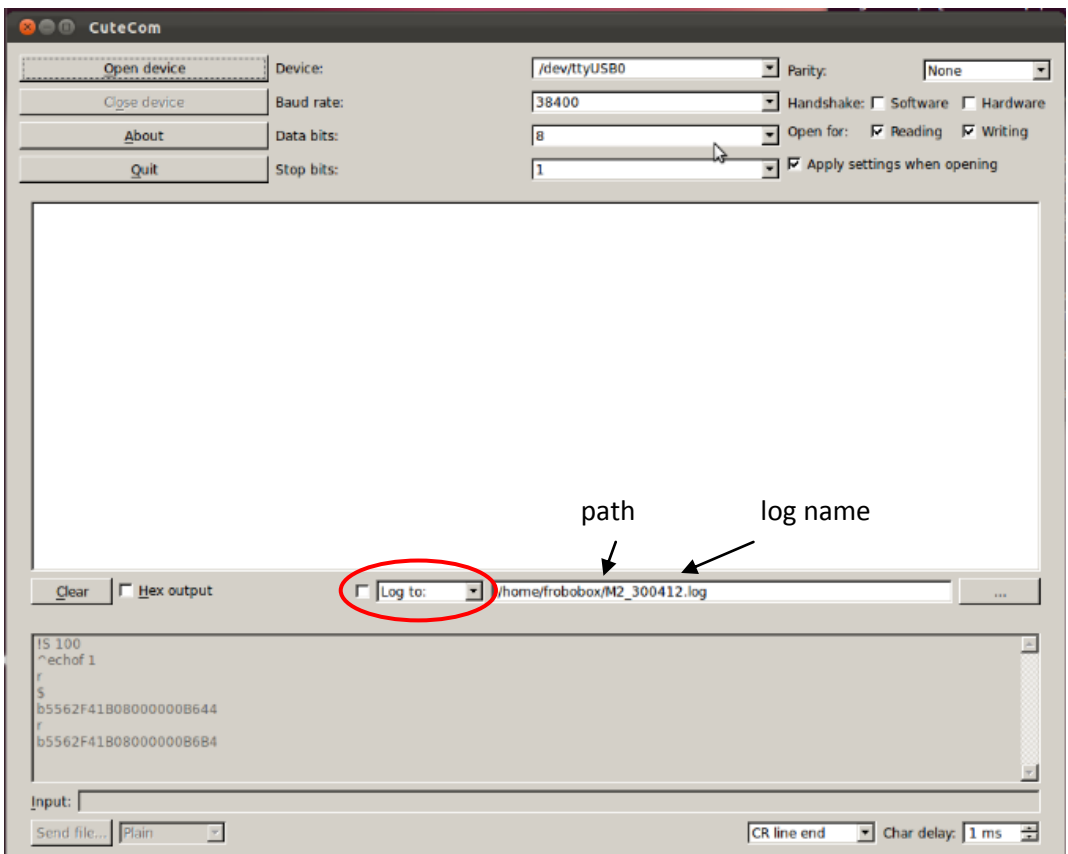

Open device: it starts recording and storing data on the path defined by the user. When storing data there are two options (see red circle):

- Log to (it overwrites data)
- Append to (it keeps going from the last string recorded)
- 7. Once the data have been stored, the log file must be transfer from the Grey box to the laptop. In the terminal the following commands have to be used: *scp XXXXX.log user@192.168.0.3. : Documents* and the user's password for the laptop.

In this case the log file will be stored in the folder Documents

## frobobox@frobobox:~\$ scp M1\_300412.log hugo@192.168.0.3:Documents<br>hugo@192.168.0.3's password:

8. If everything works, the file will be transferred to the Documents folder, and a message appears when it succeeded:

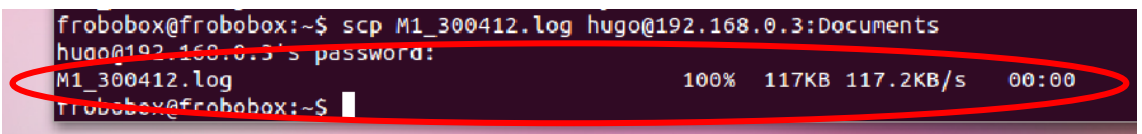